## インターネットによるチケット購入方法マニュアル

東京交響楽団の先行チケットを購入する場合

- ◎ ご用意するもの クレジットカード
	- ※クレジットカードをお持ちにならない場合は、セブンイレブンの決済・受取の みになります。
	- (1) 東京交響楽団のホームページ内の先行 Web 予約の「チケット予約サイト」 をクリックする。

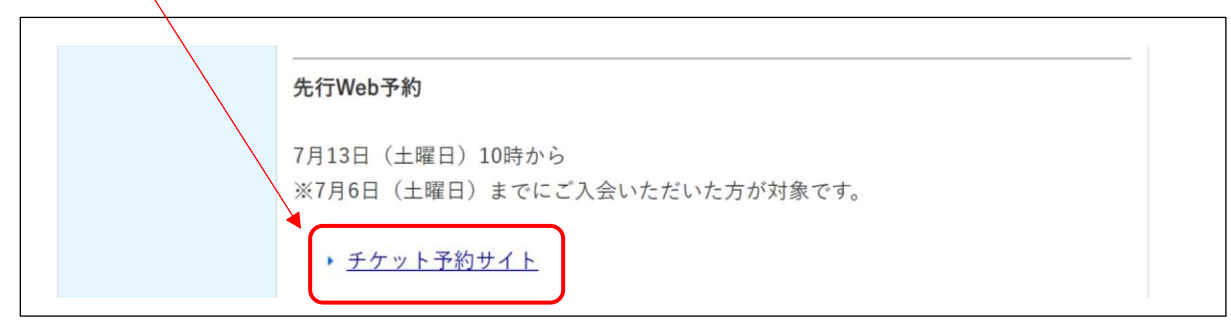

(2)会員 ID とパスワードを入力後、「ログイン」ボタンをクリックしてください。

 ①会員 ID --- 同封した新会員証に記載されている7桁の会員番号 ②パスワード --- 会員様が 6ページ で設定したパスワード

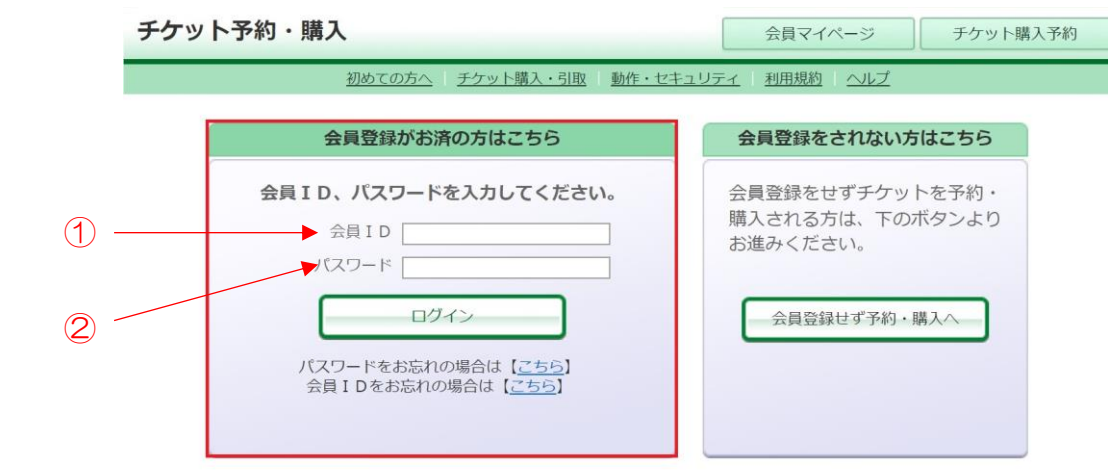

## (3)「購入」ボタンをクリックしてください。

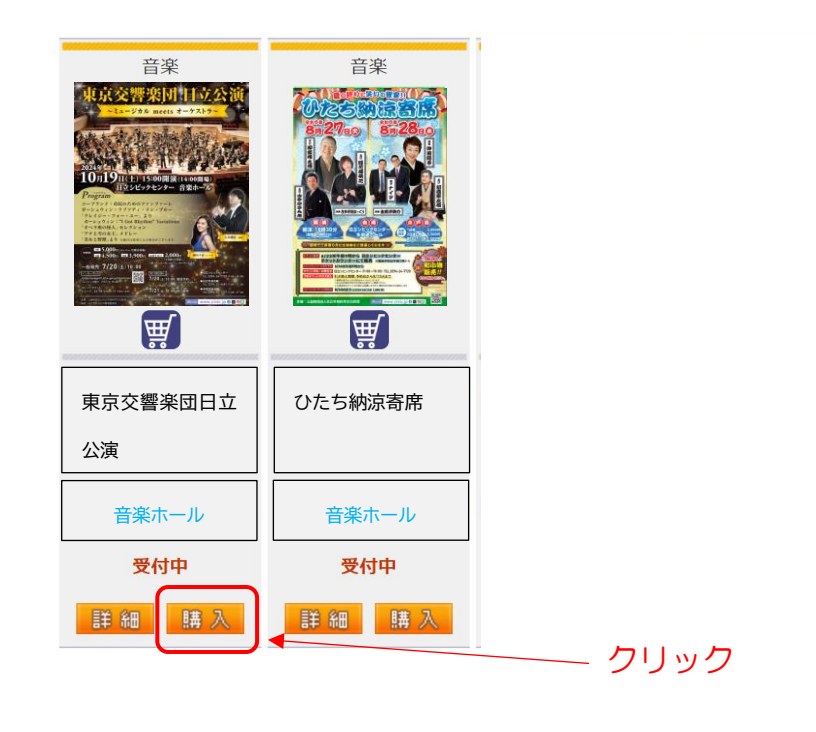

## (4)「購入」ボタンをクリックしてください。

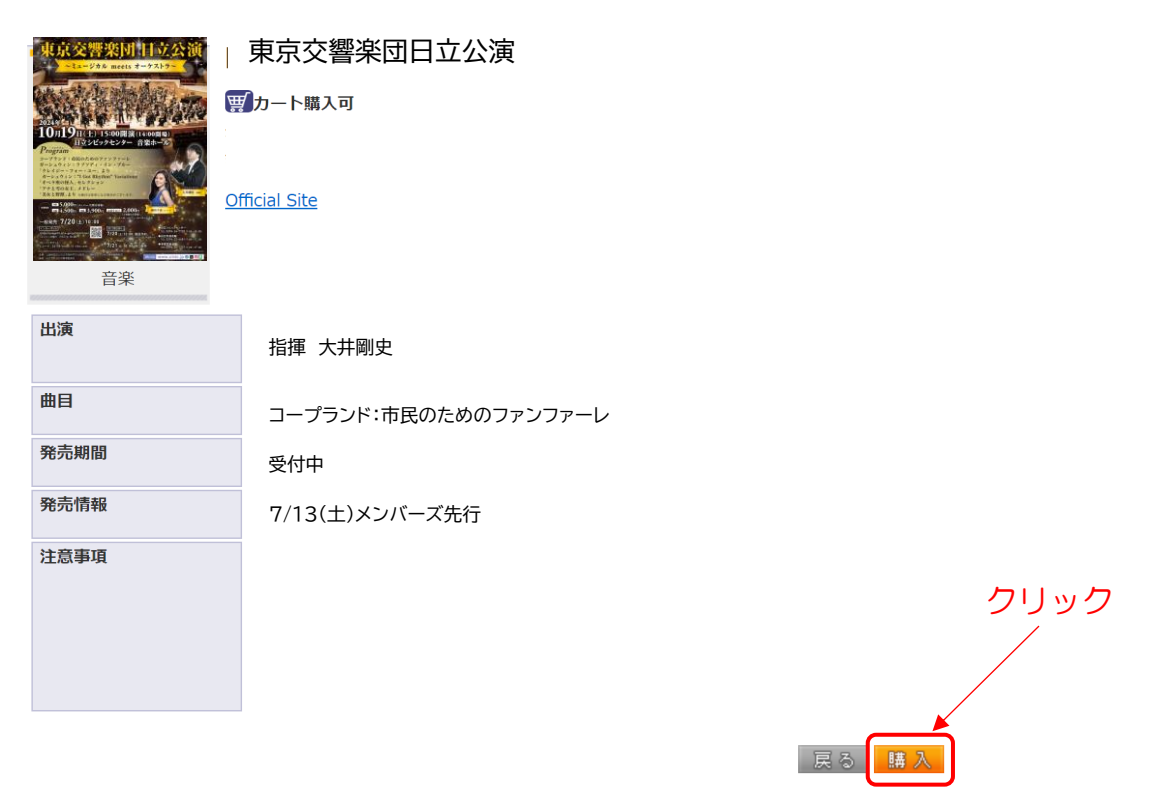

(5)購入したい席をクリックしてください。

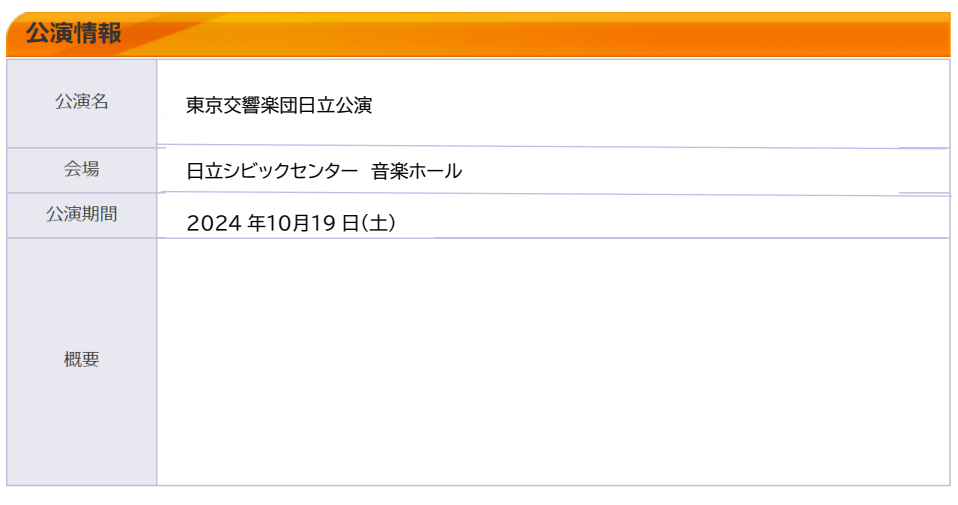

空席状況 ◎:余裕あり ○:残席あり △:残席わずか ×:満席

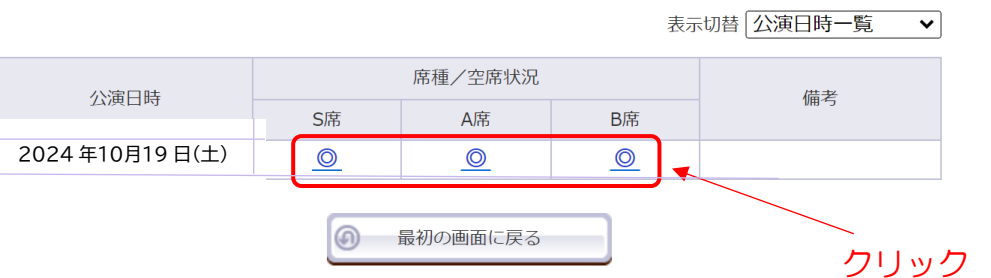

(6)購入したい座席·券種の枚数を選び、座席指定の方法を選んでクリックしてく ださい。

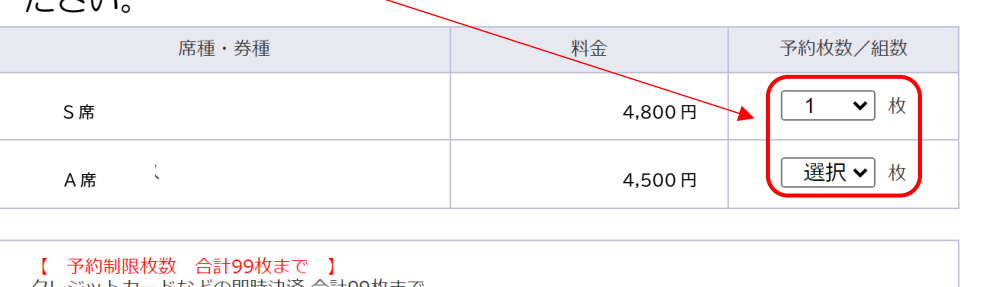

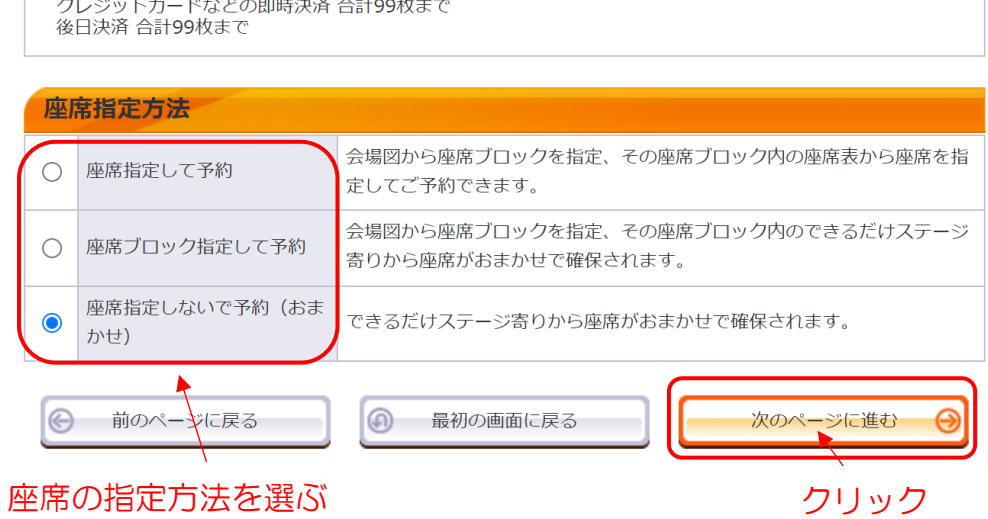

(7) チケットの内容を確認、「チケットの決定」をクリックしてください。 予約チケット情報を確認し、よろしければ「チケットの決定」ボタンをクリックしてください。  $\mathbf{1}$ 取消 東京交響楽団日立公演 日立シビックセンター 音楽ホール 2024 年10月19 日(土) S 席 一般 1階 1列 1番 5,000 円 ただ今から10分以内に予約完了しなかった場合、現在手続中の予約はキャンセルされます。再度予約・購入申し 込みしてもお座席をご用意できない場合がありますので、予めご了承ください。  $\sqrt{5}$ 続けて購入する チケットの決定 クリック

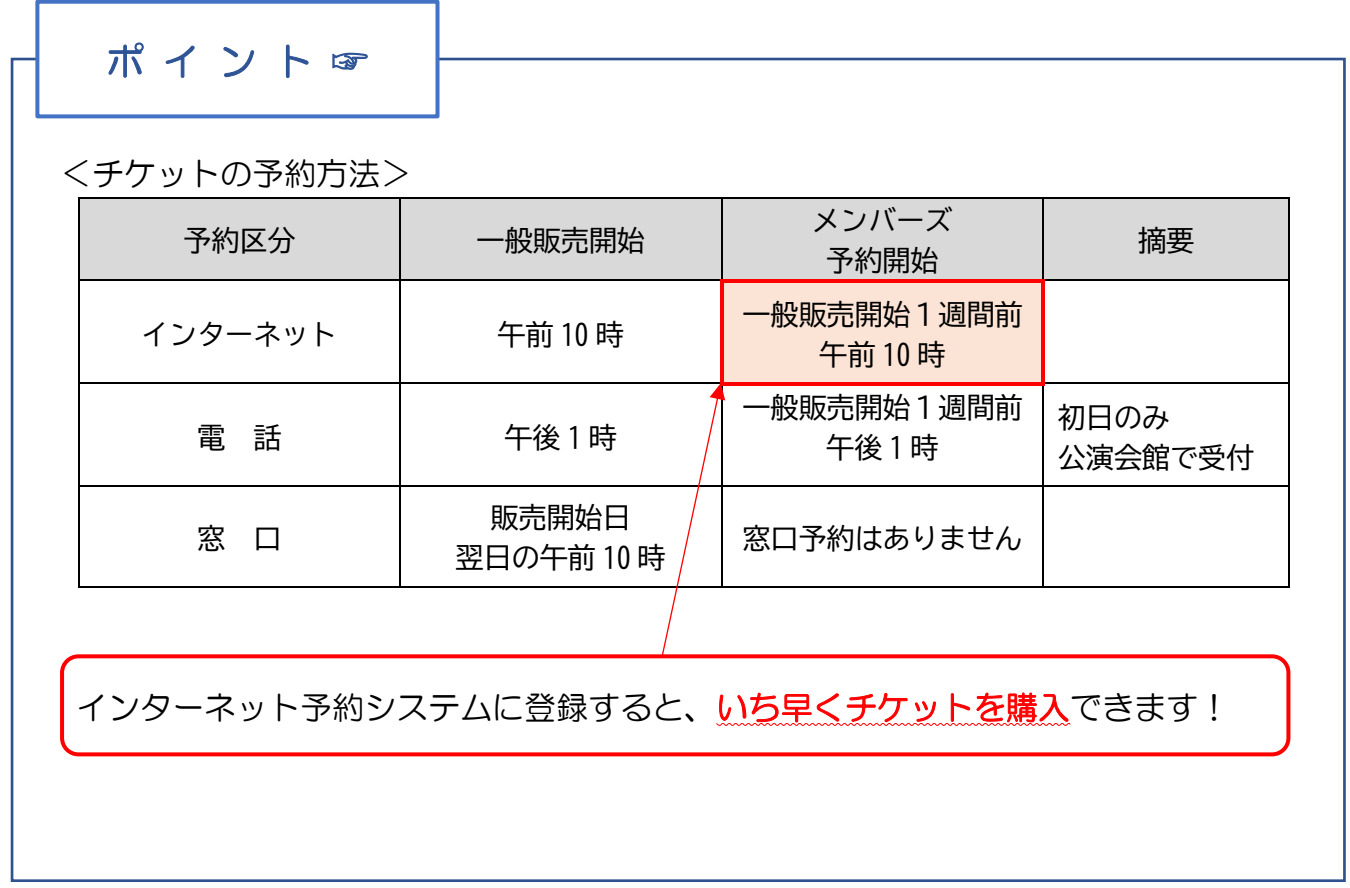

## (8) チケットの支払・取引方法を選んで、「次のページに進む」をクリックして ください。

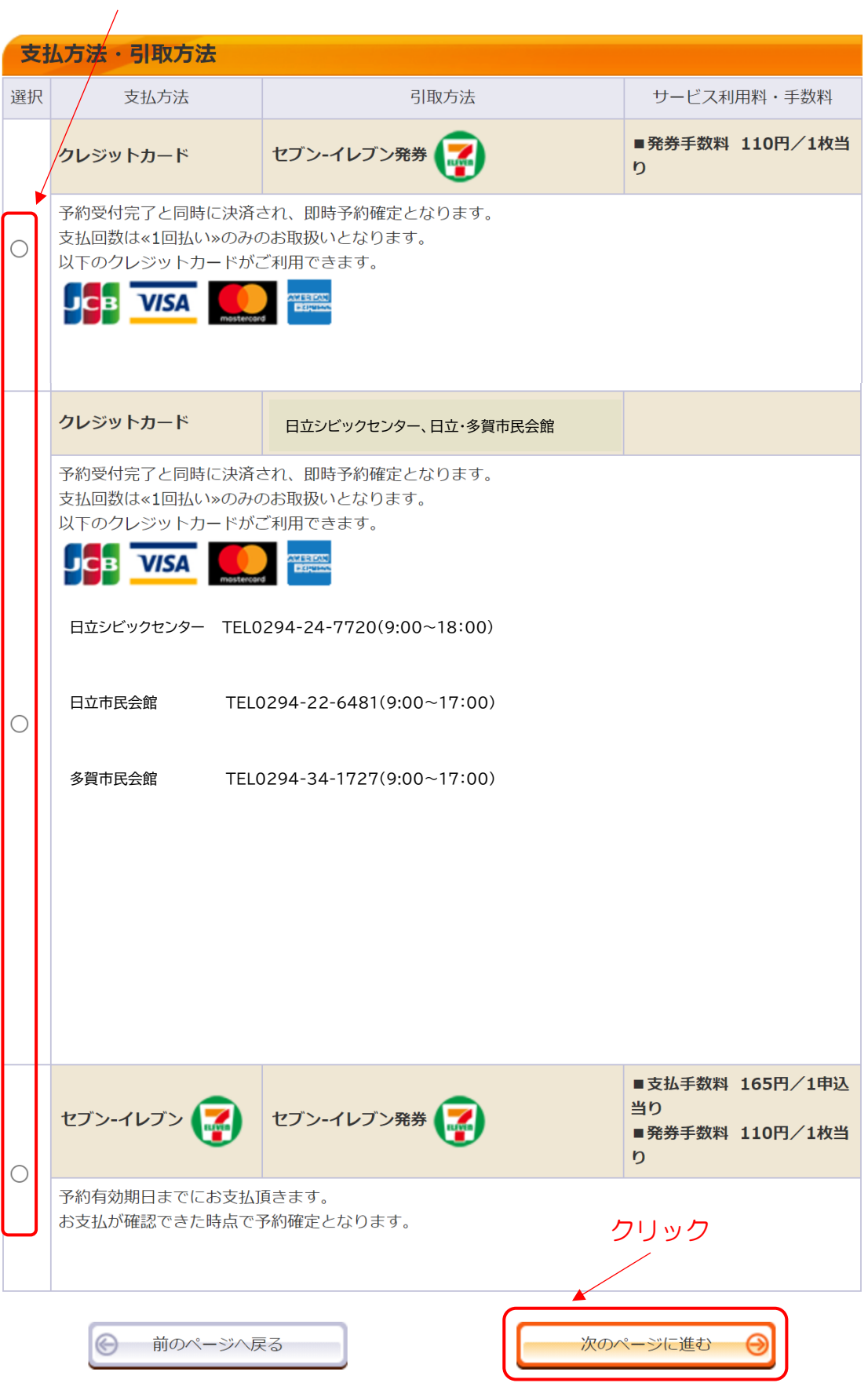

- (9)「利用規約」「転売行為の禁止について」を確認してください。
	- ①「利用規約」をお読みいただき「同意する」にチェックマークを付けてく ださい。
	- ②「転売行為の禁止について」をお読みいただき「同意する」にチェックマー クを付けてください。
	- ③「次のページに進む」をクリックしてください。

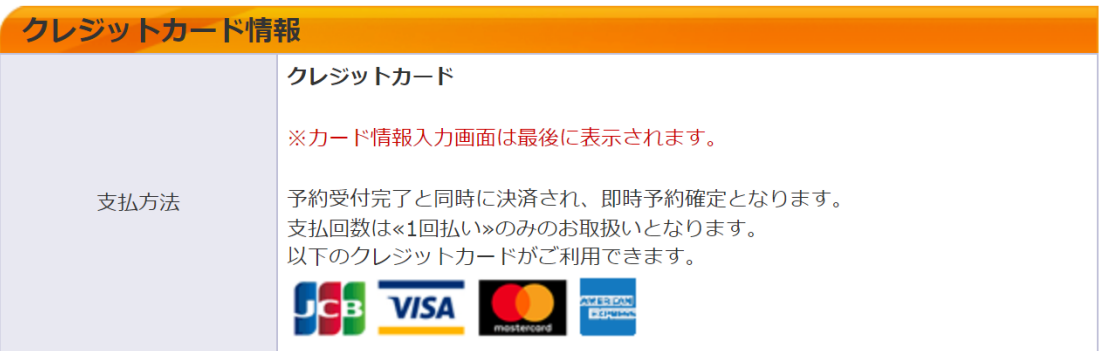

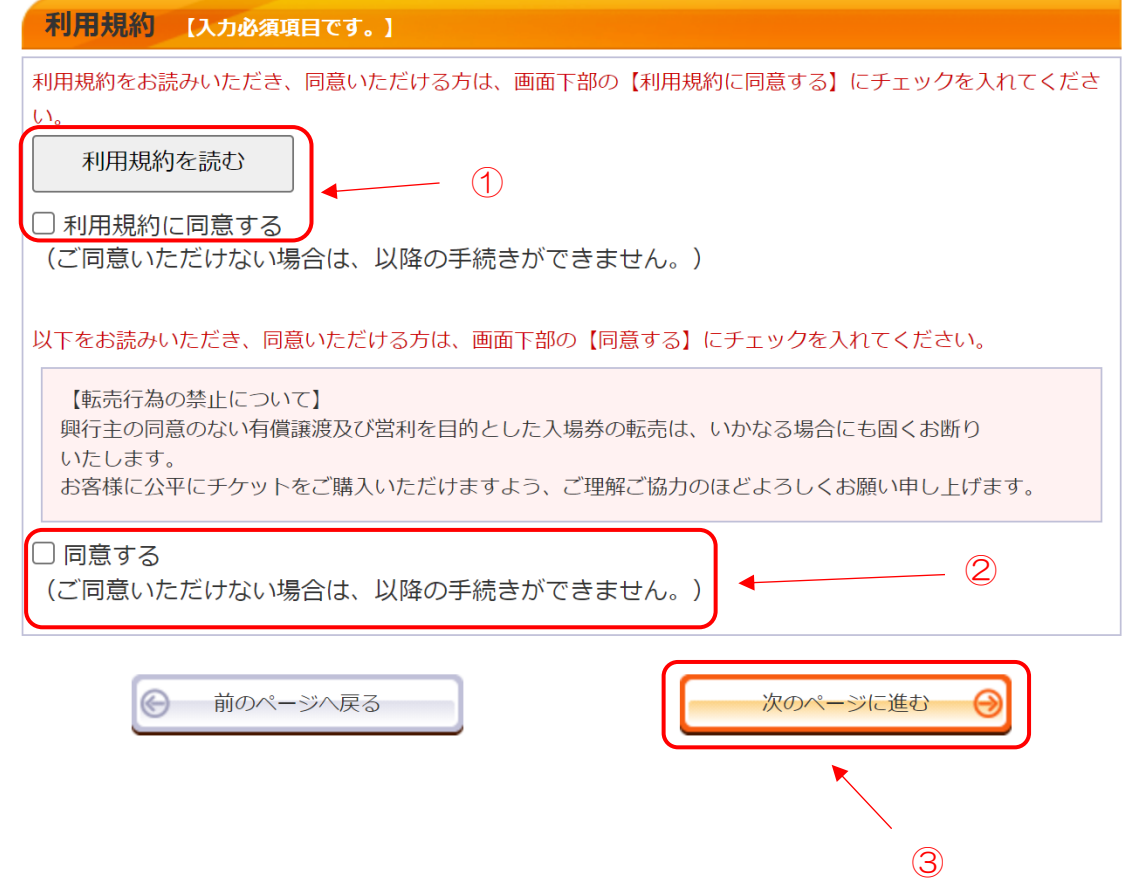

チケットの購入手続きは以上です。

ご登録している E メールに購入の案内が届きます。